# **PACIFIC PINES STATE HIGH<br>INSPIRING EXCELLENCE TO EMPOWER SUCCESS** MacOS BYOD Wi-Fi Connection Guide (At Home)

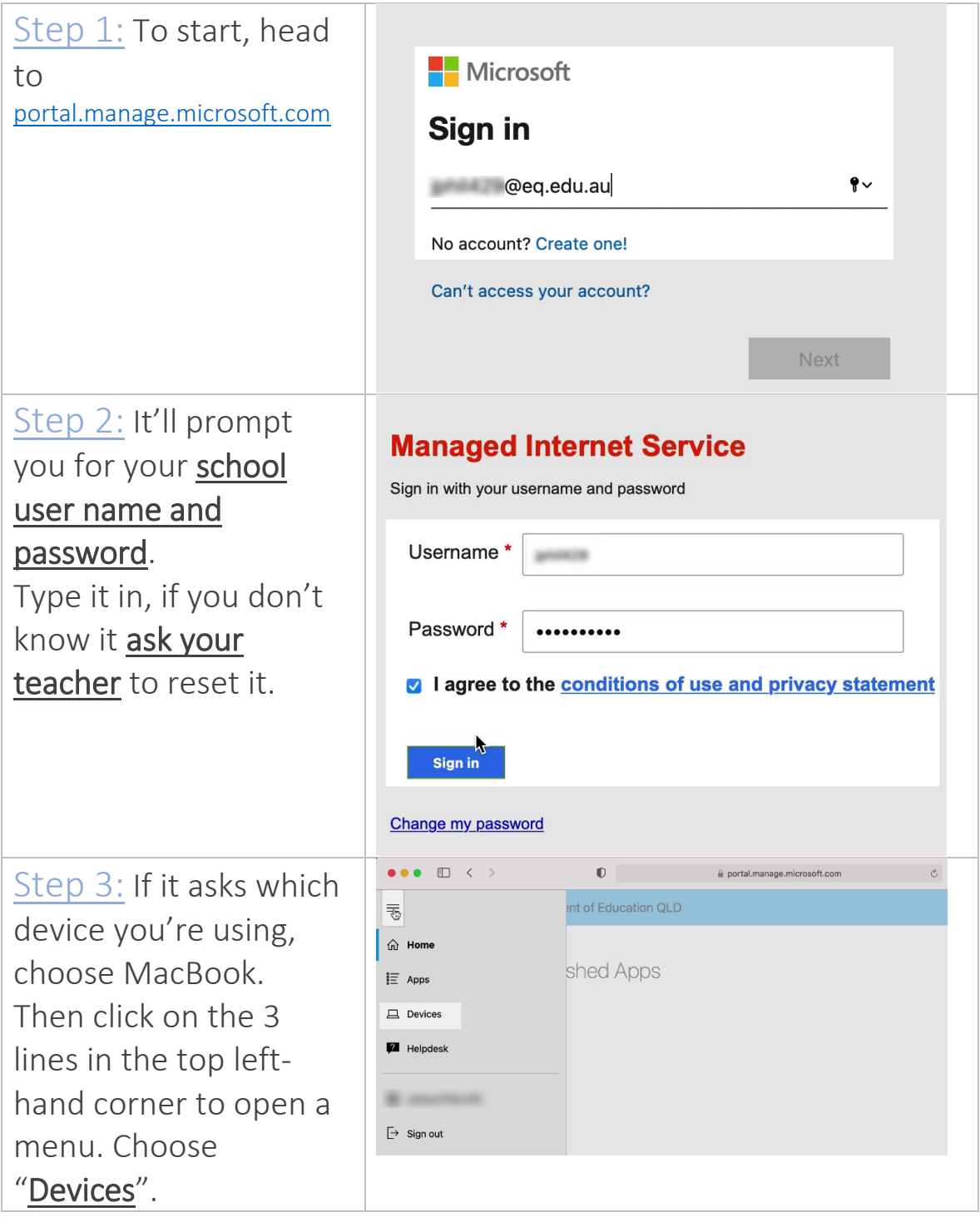

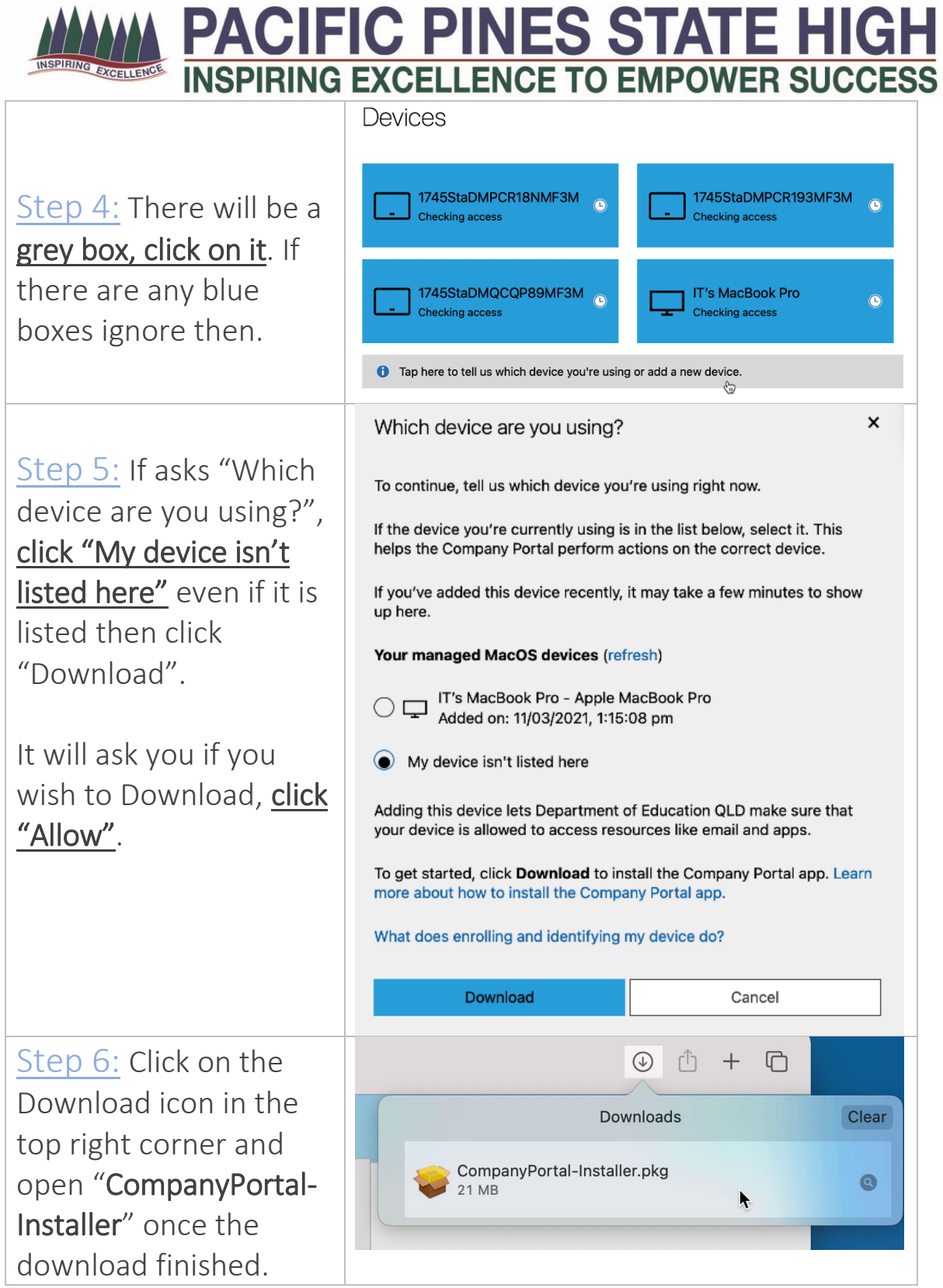

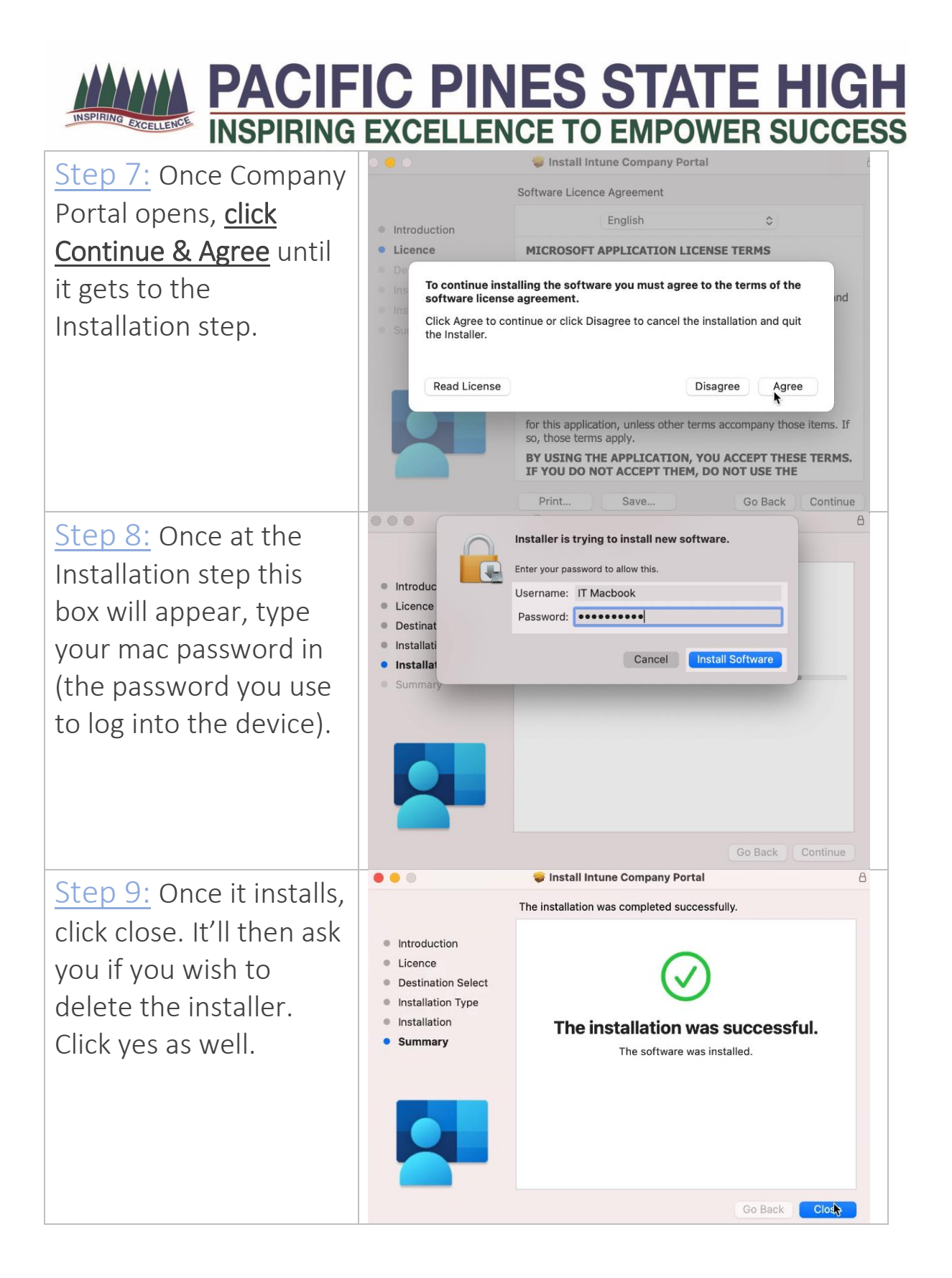

**PACIFIC PINES STATE HI INSPIRING EXCELLENCE TO EMPOWER SUCCESS** 

 $17$  $\sigma$ Step 10: An app called Company Portal has been installed. You can open it by going to the Launchpad or in the Application folder. Step 11: Once Company Portal opens, **Nicrosoft** press Continue. **Sign in** It'll ask you for your edu.au  $\bullet$ school email address; No account? Create one! type it in. Can't access your account? e.g. jsmit123@eq.edu.au Next **Managed Internet Service** Step 12: It'll ask for Sign in with your username and password your school password, type it in (this isn't your Username\* daymap password). Password \*  $............$ Click agree to T&C, then a I agree to the conditions of use and privacy statement Sign In. Sign in You can ask your teacher to reset this if Change my password you don't know.

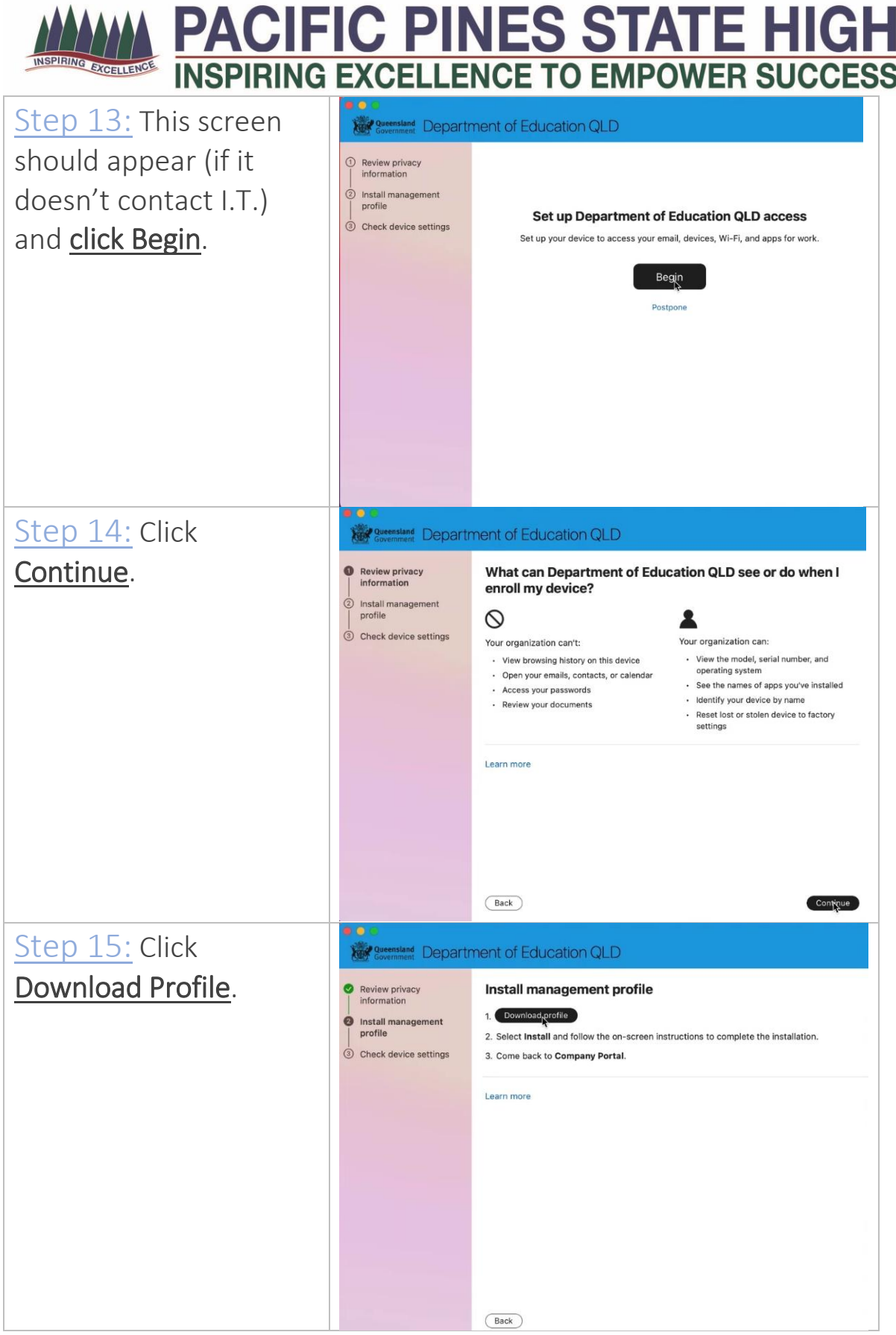

**PACIFIC PINES STATE HIGH<br>INSPIRING EXCELLENCE TO EMPOWER SUCCESS** 

 $B = 61$  $\Omega$  cannot Step 16: Click Install, it may ask you to click 激 Downloaded<br>Management Profile **Management Profile** Ignore Install... Review Description Install this profile to get access to your Install a second time. company apps<br>Signed IOSProfileSigning.manage.microsoft.co Insta<br>profil You may close the m<br>Received 17 May 2021 at 12:49 pm  $\overline{3}$  Chec Settings Profile Service Enrolment window once it DETAILS finishes. **Profile Service Enrolment** Encrypted Profile Service URL https://<br>LRL https://<br>fef.msud01.manage.microsoft.com/<br>StatelessIOSEnrollmentService/<br>DeviceEnrollment/ReportDeviceInfo2? It will say what the profile  $\frac{1}{2}$ <sup>t</sup> $\zeta$  Installing profile.  $\overline{\mathbf{r}}$ has rights to. The profile will only ask you to change your Mac Password if it's  $\begin{tabular}{|c|} \hline Back \\ \hline \end{tabular}$ too short. See the last page for explanation. **Reservement** Department of Education QLD Step 17: A loading bar Review privac Check device settings **O** Install mana<br>
profile We are checking whether your device meets Depa will appear, it'll will Check de take a few minutes to **F** finish. Unable to confirm settings Looks like we're having trouble<br>onfirming device settings. Please try<br>again later. A very common issue is what is seen to the Report Exit setup right. Just click retry and it'll finish shortly. Back and Department of Education QLD ■ Review privacy information Install management Check device settings You're all set! Step 18: Once you see You should now have access to your email, devices, Wi-Fi, and apps for work. this message you may Done close Company Portal.

# PACIFIC PINES STATE HIGH

## Other things to note:

1. If the laptop password doesn't contain the following:

- 8 characters
- A symbol e.g. a dot "."
- Numbers

It'll ask for the password to be changed.

2. The student will see popup to the right when they arrive at school. The internet will not work if they don't click System

### Preferences.

It'll ask for their school user name and password.

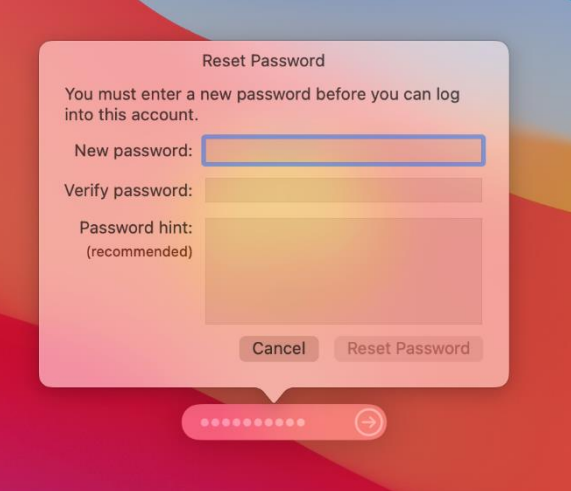

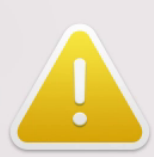

#### **Proxy Authentication Required**

Enter the password for the HTTP proxy proxy2.eq.edu.au:80 in System Preferences.

System Preferences

**Not Now**